## Outlook2016 Office365 メール設定方法

①Outlookを立ち上げ「ファイル」をクリック

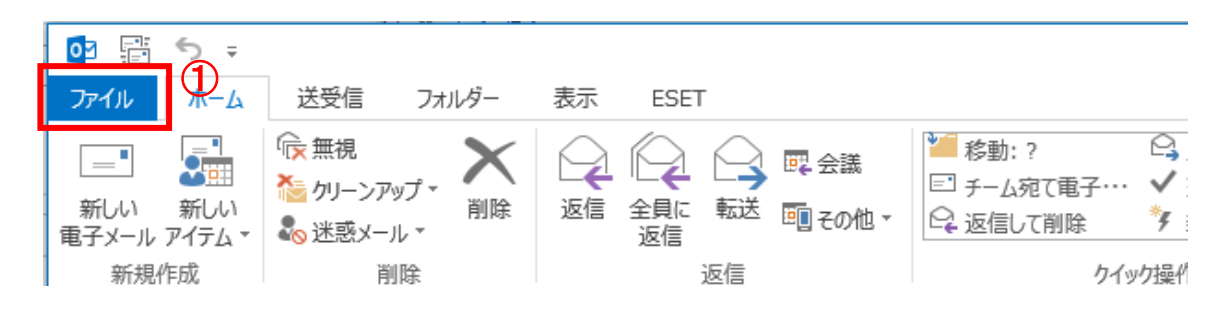

## ②「アカウントの追加」をクリック

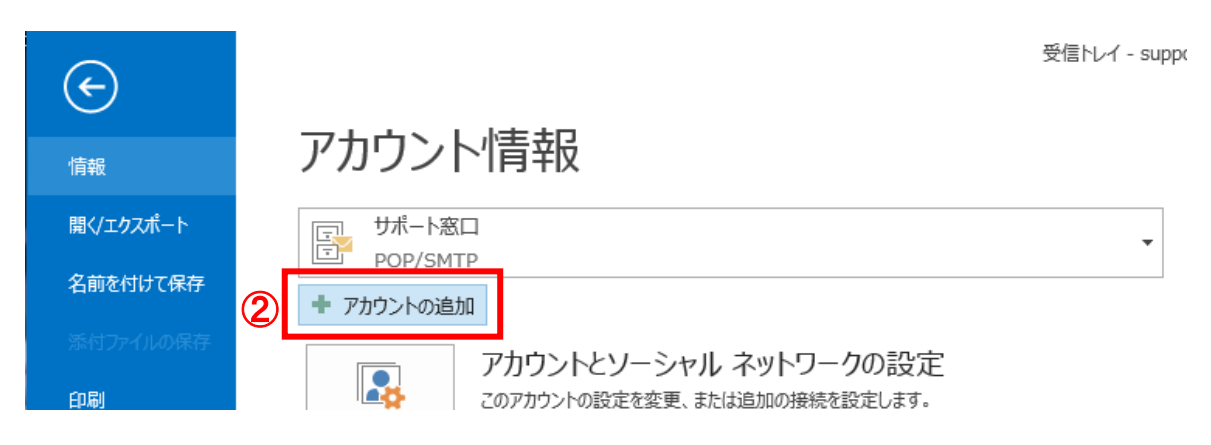

③設定するメールアドレスを入力

④「詳細オプション」をクリックし、「自分で自分のアカウントを手動で設定」にチェックを入れる ⑤「接続」をクリック

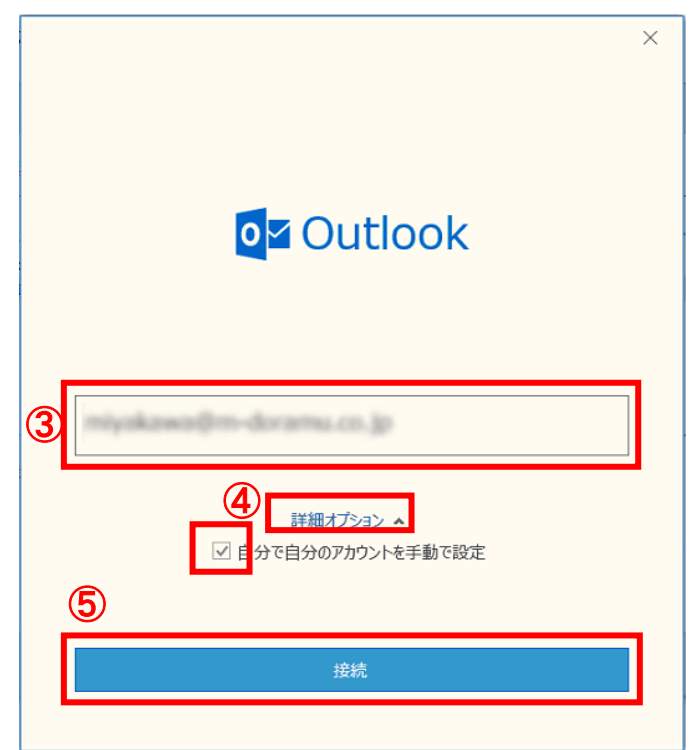

⑥アカウントの種類「POP」をクリック

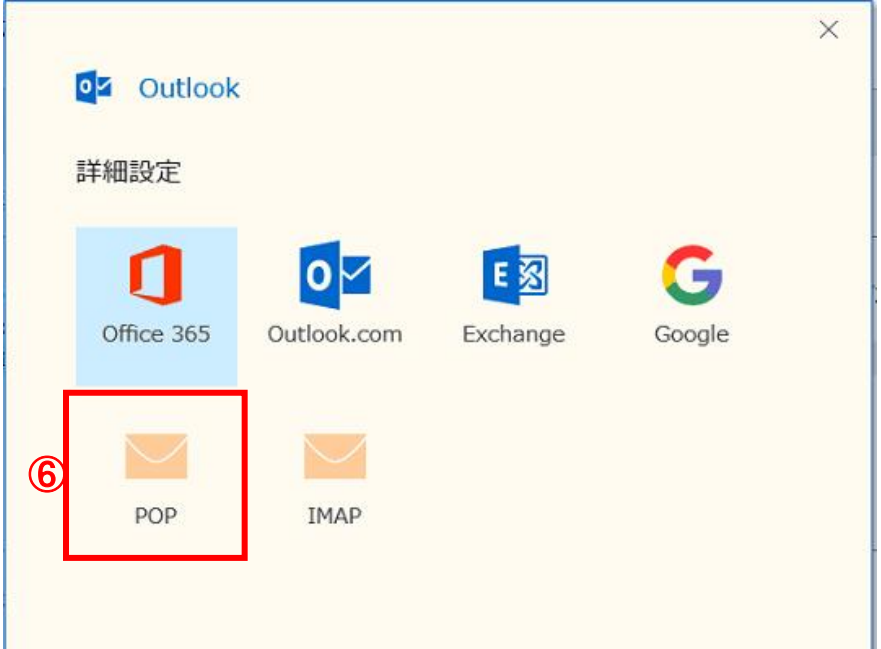

⑦メールアカウントに設定されたパスワードを入力し、「接続」をクリック

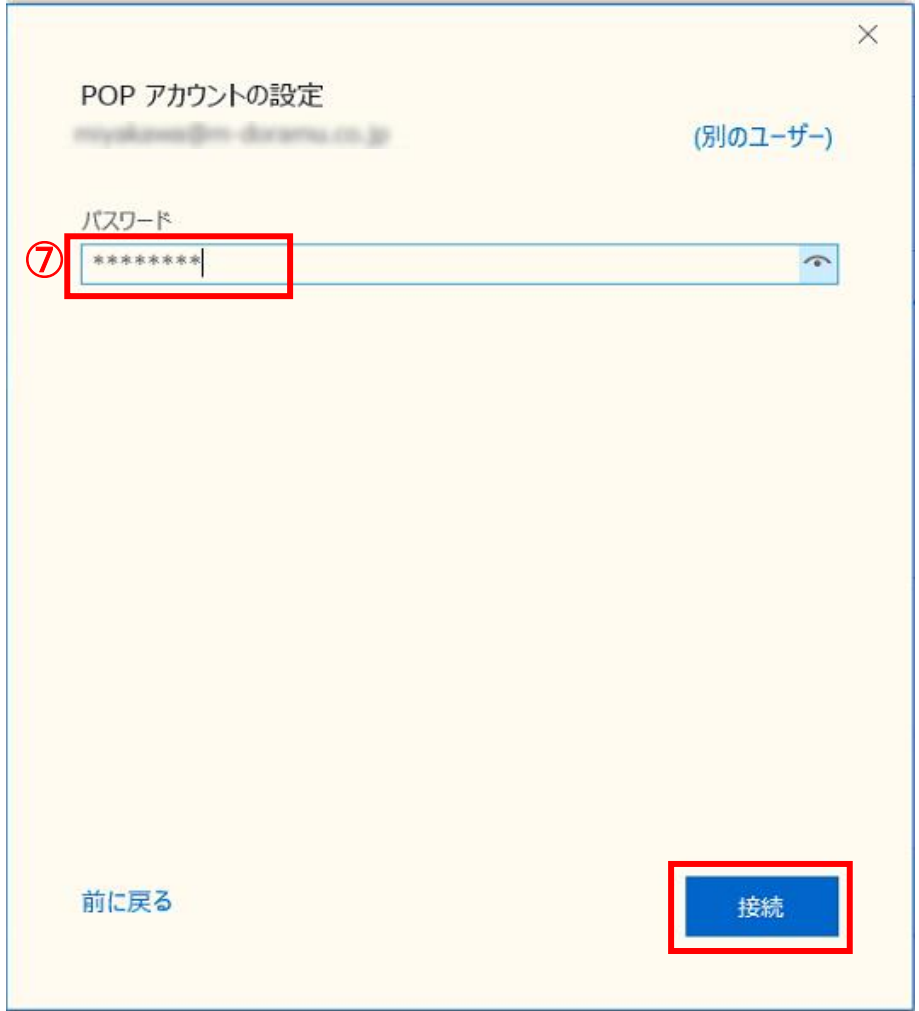

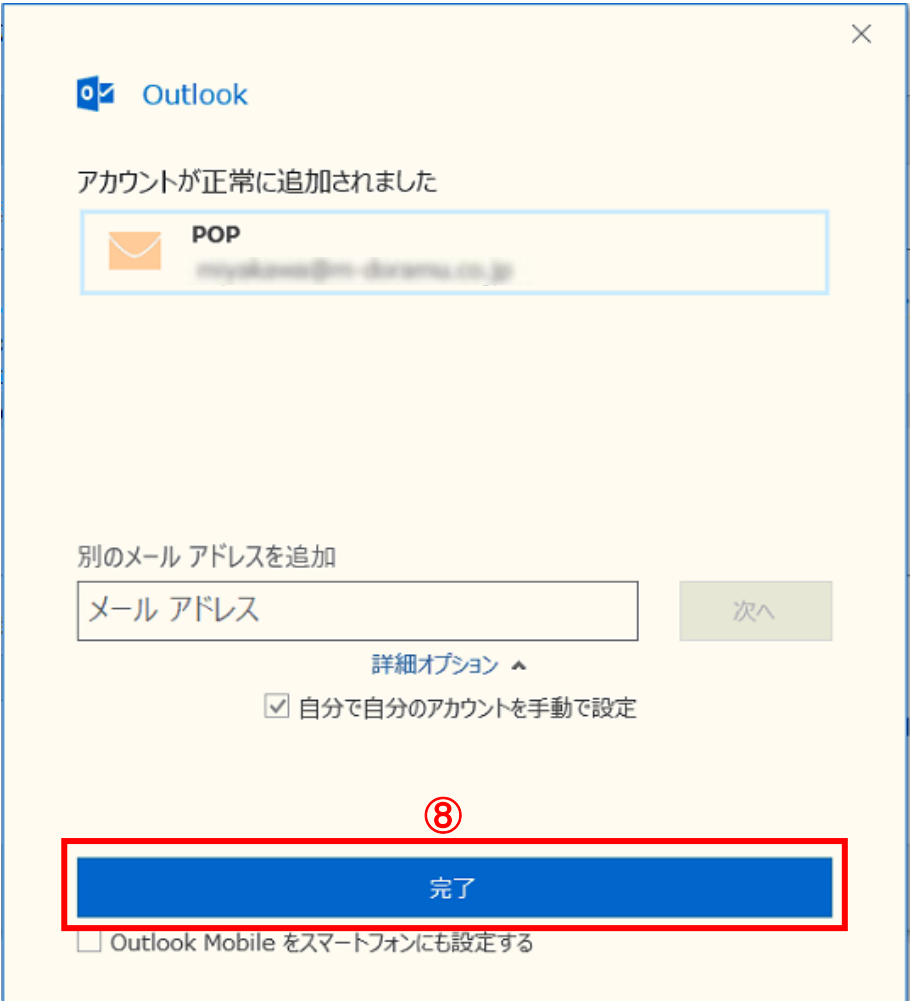

⑨再度、「ファイル」をクリックし

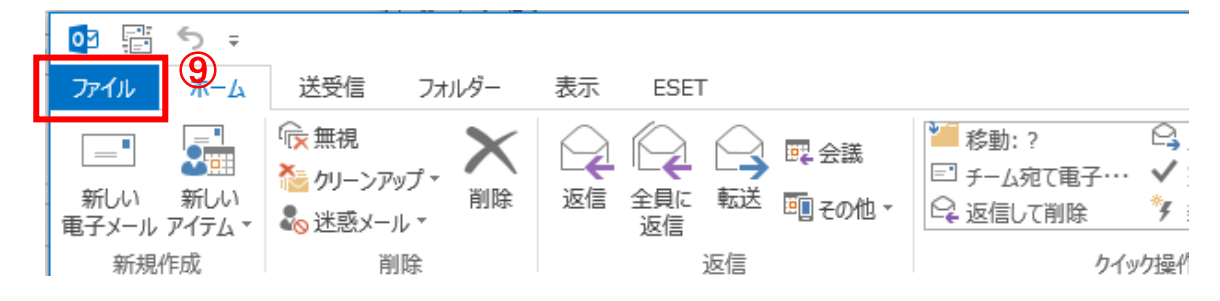

## ⑩「アカウント設定」をクリック

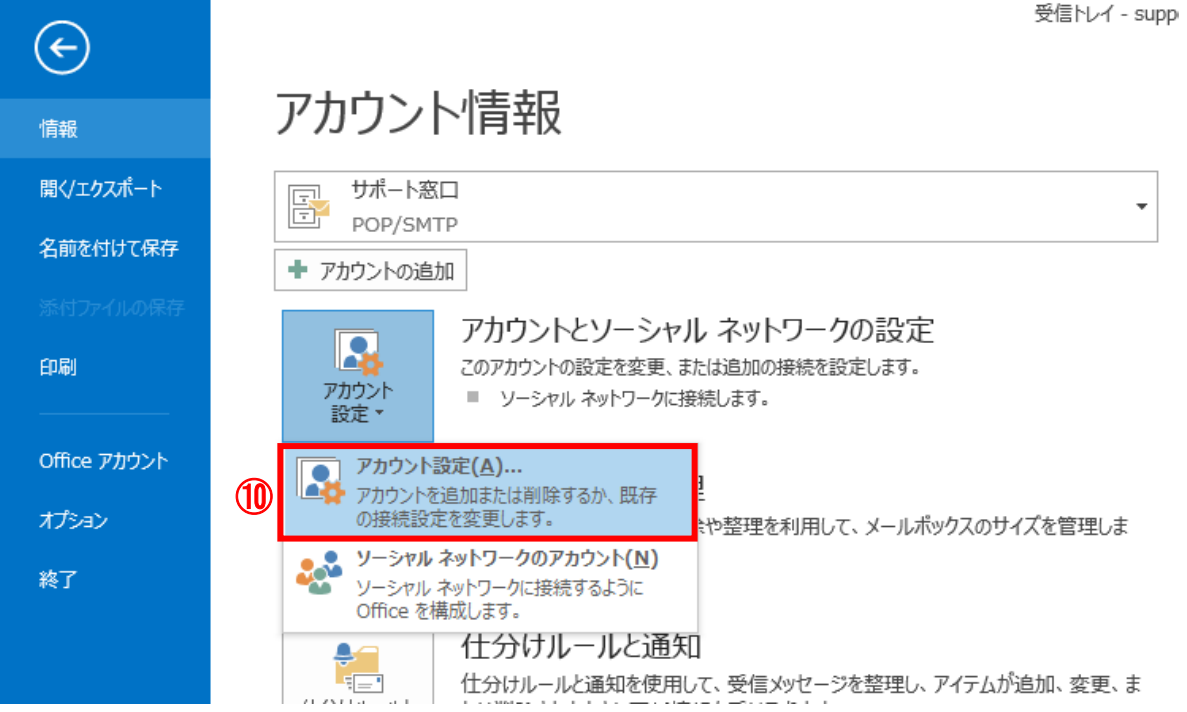

## ⑪追加したアカウントをクリックして、「修復」をクリック

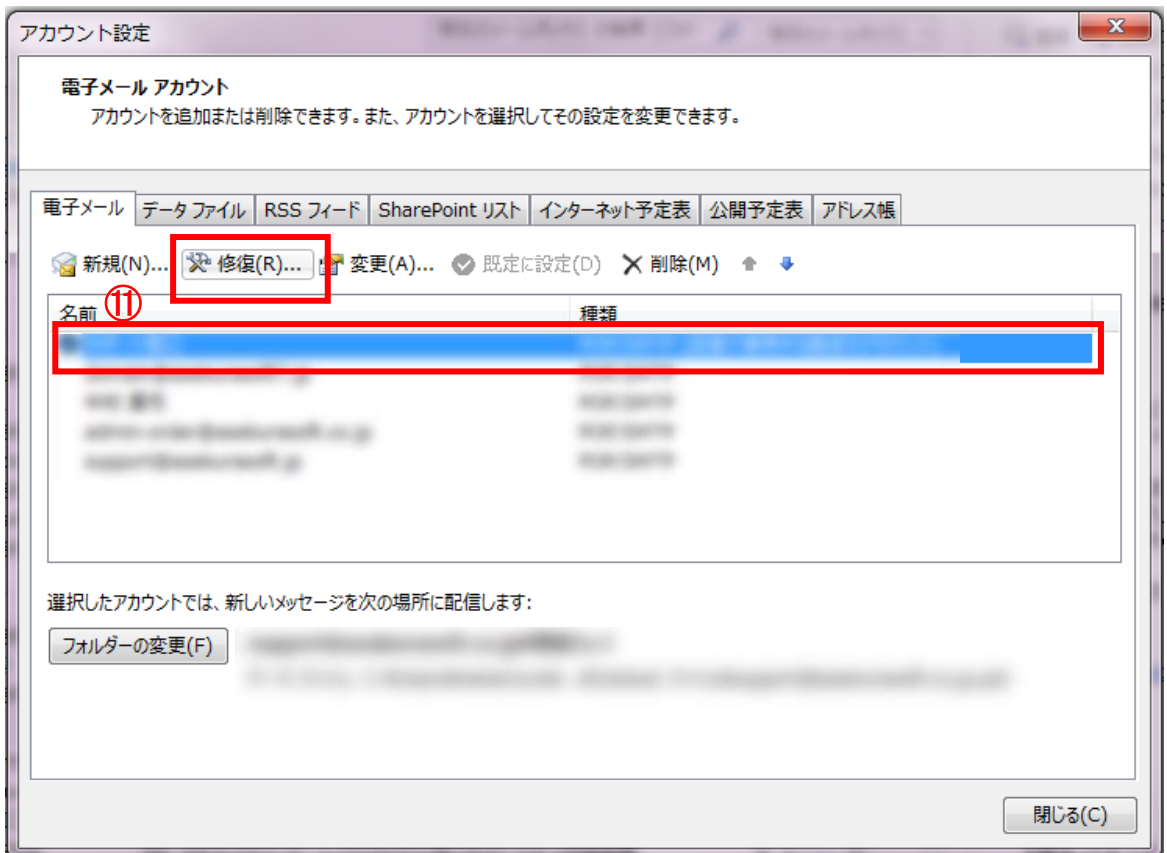

⑪「詳細オプション」をクリックし、「自分で自分のアカウントを手動で設定」にチェックを入れる ⑫「修復」をクリック

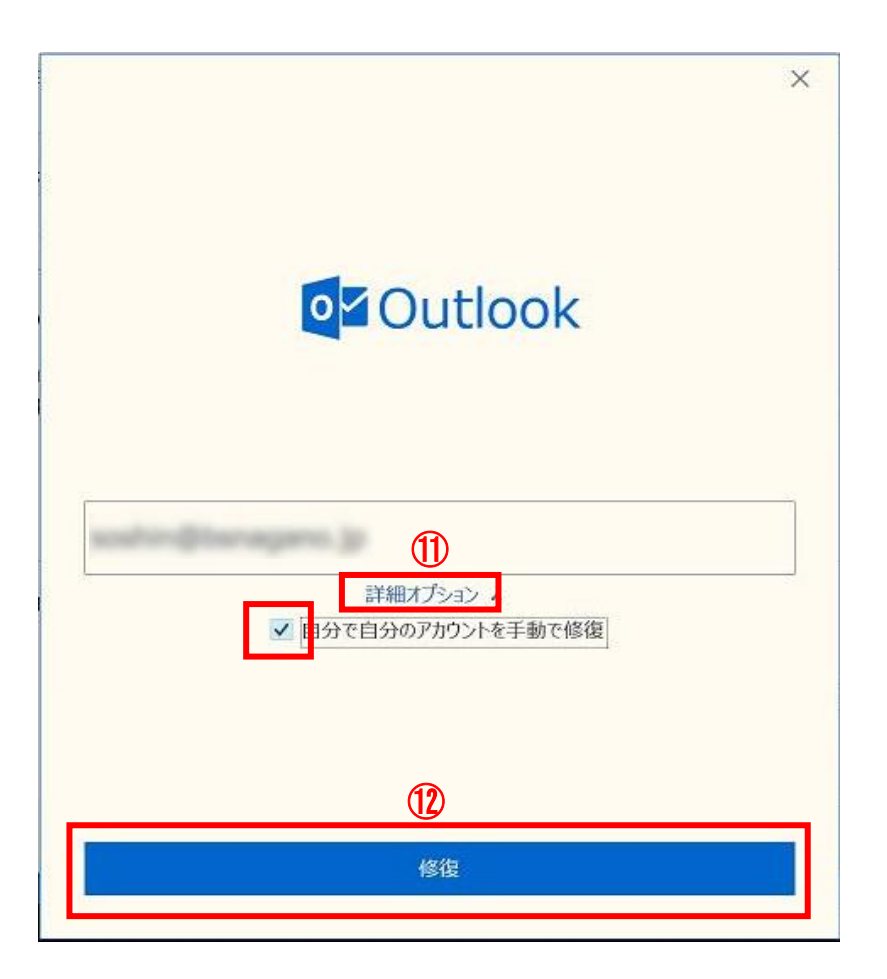

③「受信メール」の設定をする  
ューザー名
$$
\cdots
$$
·メールアドレス  
パスワード $\cdots$ ·×ールアドレス作成時に設定したパスワード  
サーバー $\cdots$ pop.お客様のドメイン  
州) pop.example.co.jp  
ポート $\cdots$  110

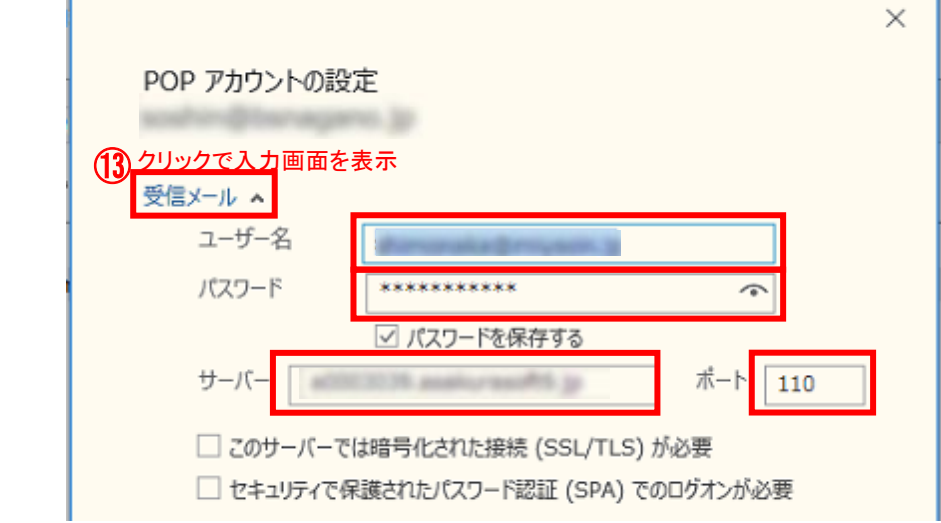

⑭「送信メール」の設定を入力し「次へ」をクリック **サーバー・・・・ smtp.お客様のドメイン** 

例) smtp.example.co.jp

**ポート・・・・587** 

暗号化方法・・・・「なし」を選択

セキュリティで保護されたパスワード認証(SPA)でのログオンが必要・・・・・**オフ** 送信(SMTP)サーバーには認証が必要です・・・・・オフ

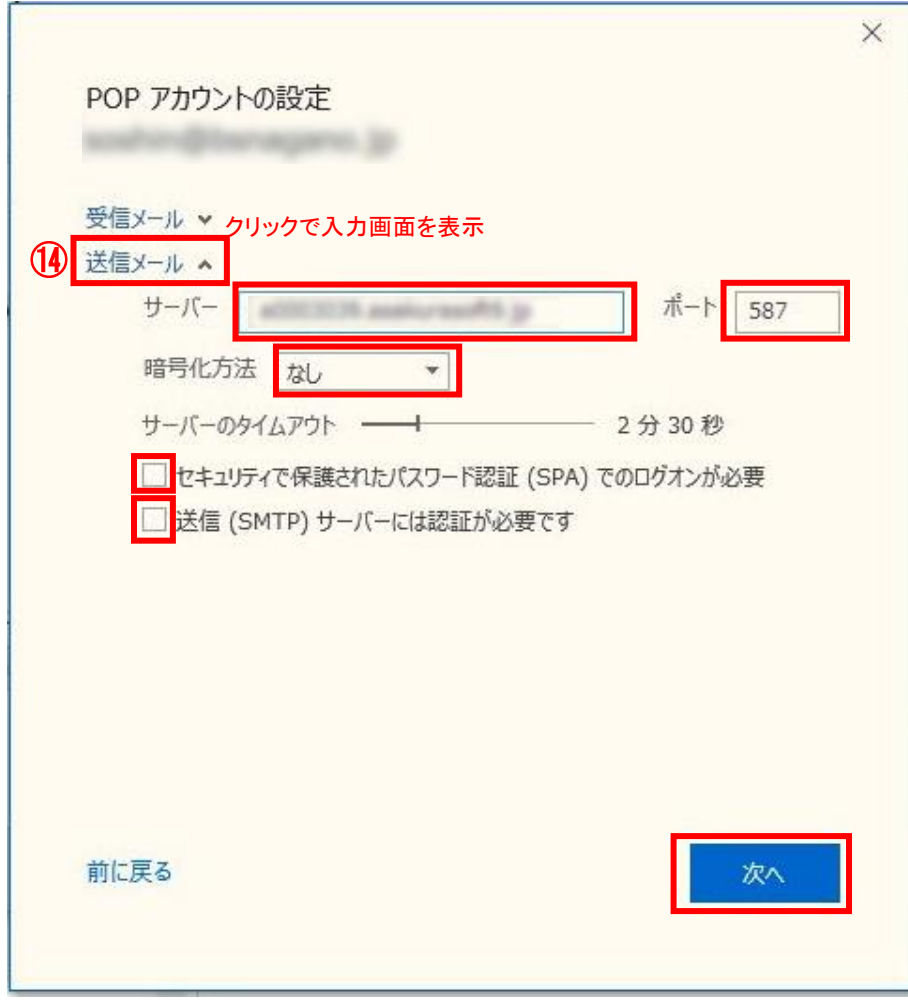

⑮最後に「完了」ボタンをクリックし、設定完了となります。

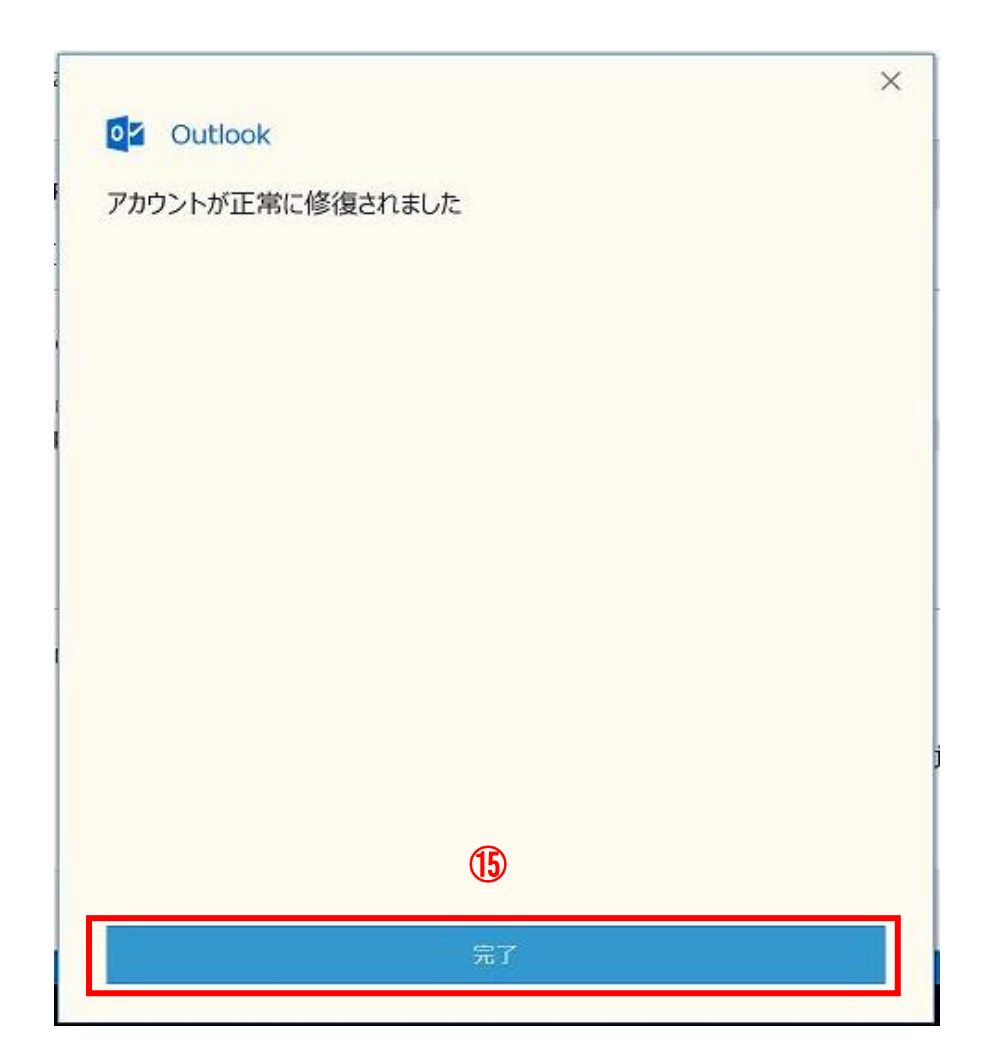